# **R-Car/H3 Serial Flash Memory / Hyper Flash Memory** 書き込み機能使用手順書

株式会社DTSインサイト

【ご注意】

- (1) 本書の内容の一部または、全部を無断転載することは禁止されています。
- (2) 本書の内容については、改良のため予告なしに変更することがあります。
- (3) 本書の内容について、ご不明な点やお気付きの点がありましたら、ご連絡ください。
- (4) 本製品を運用した結果の影響については、(3)項にかかわらず責任を負いかねますのでご了 承ください。
- (5) 本書に記載されている会社名・製品名は、各社の登録商標、または商標です。
- © 2016 DTS INSIGHT CORPORATION. All rights reserved

Printed in Japan

### 改訂履歴

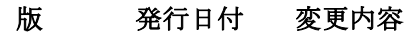

- 第 1 版 2016.06.30 新規発行
- 第 2版 2017.10.27 Hyper Flash (S26KS512)での使用手順を記載

# 目次

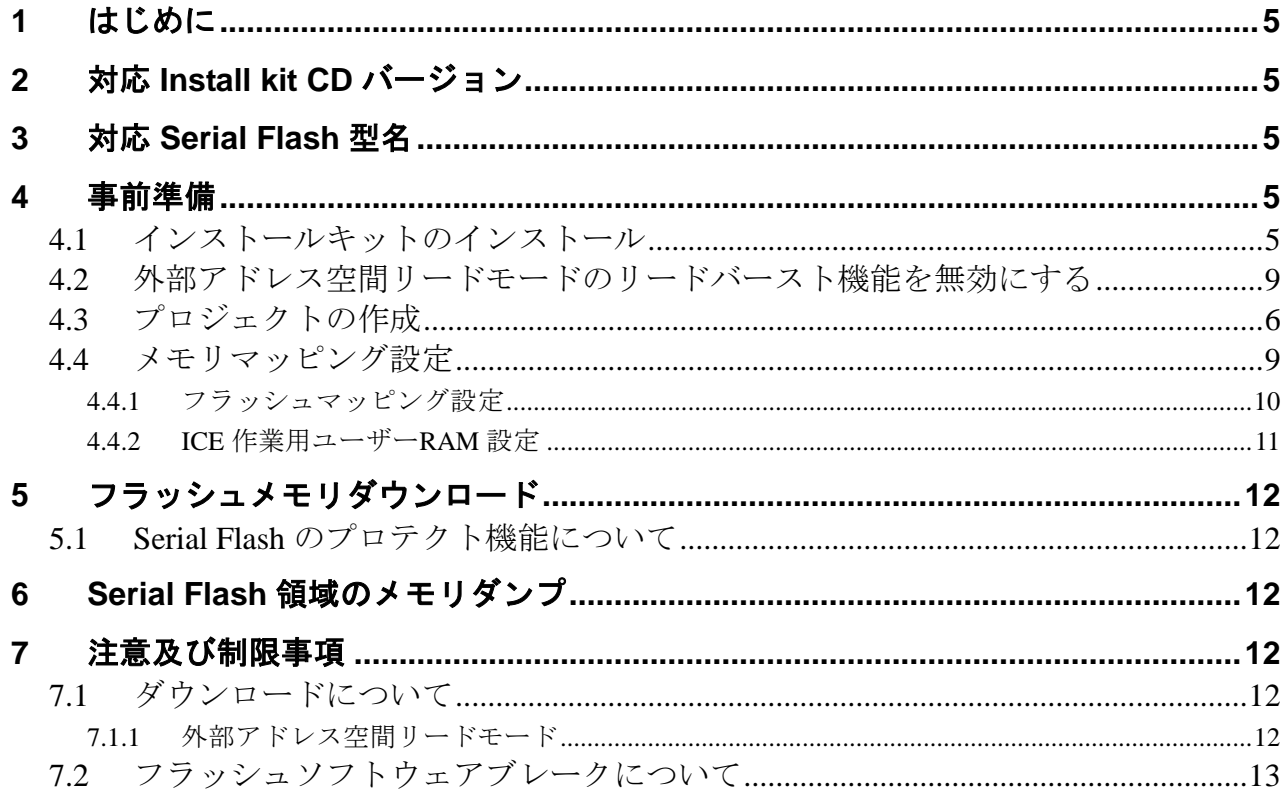

## <span id="page-4-0"></span>**1** はじめに

本書は、R-Car/H3 の Serial Flash/Hyper Flash 書き込みに関する簡易手順書です。 詳細な使用方法につきましては、「StartupGuide や microVIEW-PLUS ユーザーズマニュアル(共通編)/(固有 編)」をご覧ください。

# <span id="page-4-1"></span>**2** 対応 **Install kit CD** バージョン

「[3](#page-4-2) 対応 [Serial Flash](#page-4-2) 型名」をご覧ください。

## <span id="page-4-2"></span>**3** 対応 **Serial Flash** 型名

以下の Serial Flash に対応しています。

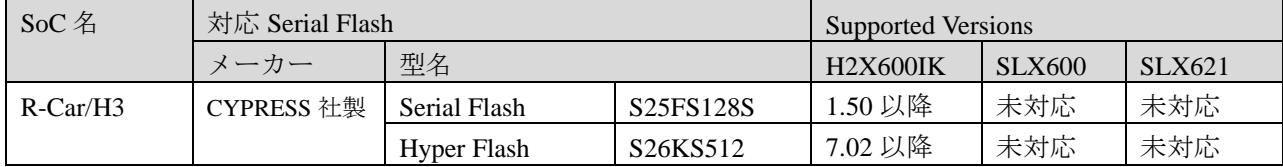

## <span id="page-4-4"></span><span id="page-4-3"></span>**4** 事前準備

### **4.1** インストールキットのインストール

別途ご提供しておりますインストールキット(H2X600IKRevx.xx)のインストールを事前にお願い致しま す。

インストール手順は以下リンクの「スタートアップガイド」をご覧ください。 [http://www.dts-insight.co.jp/support/support\\_advice/?m=AdviceDocument&item=1](http://www.dts-insight.co.jp/support/support_advice/?m=AdviceDocument&item=1)

## <span id="page-5-0"></span>**4.2** プロジェクトの作成

① ICE 接続

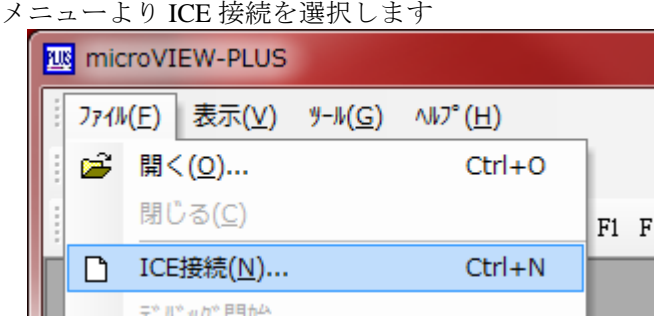

ICE 接続方法として、マルチコアデバッグに「AMP 構成」を指定して[OK]をクリックします

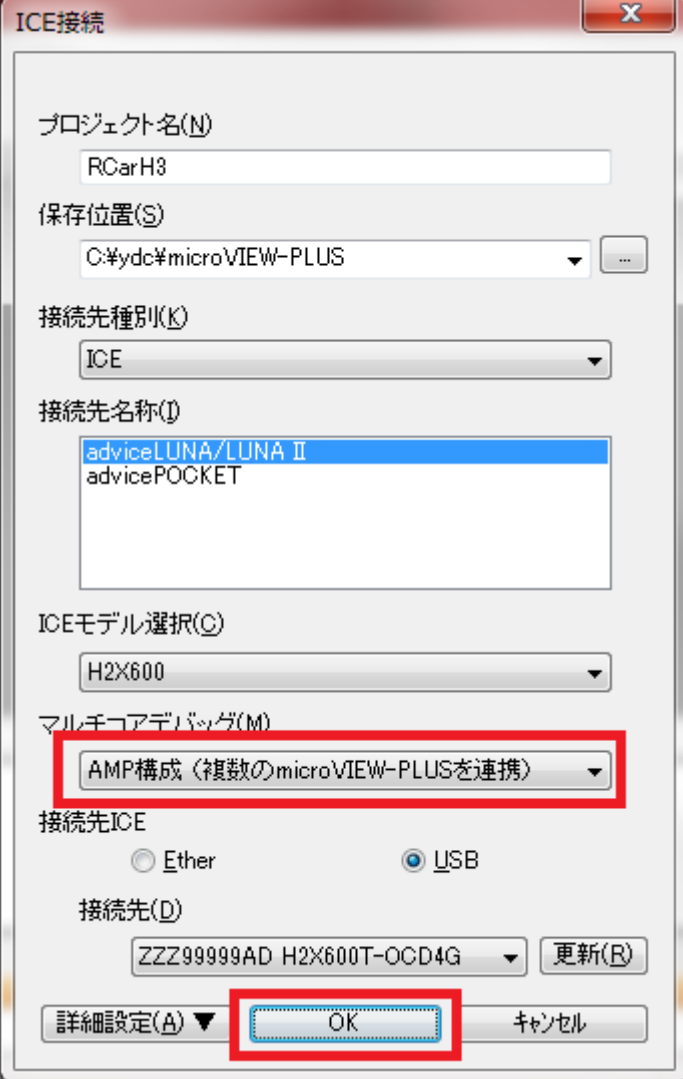

② コア構成の設定

デバイス構成リストの選択で「**R-CarH3\_CA57MP\_4core**」または「**R-CarH3\_CR7MP**」を選 択して[OK]をクリックします。

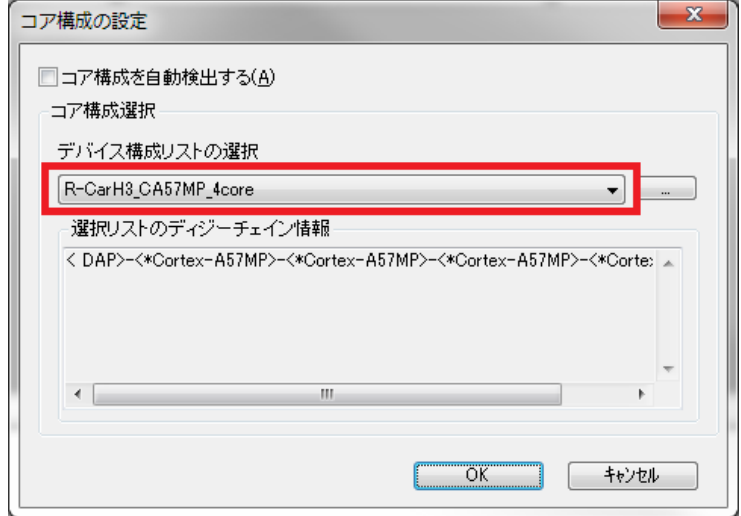

- ③ デバッグ対象コアの選択
	- デバッグ対象となる任意のコアを指定して[OK]をクリックします。

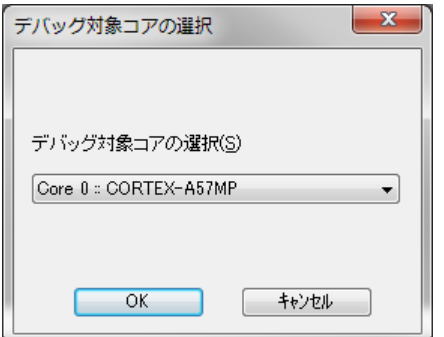

④ ユーザーシステム接続

デバイス選択リストで「R-CarH3\_CA57MP\_4core」を選択した場合、MPV ファイルには Cortex-A57MP 用のファイル「**h2x600\_cortexa57mp\_jpn.mpv**」を選択します。

デバイス選択リストで「R-CarH3\_CR7MP」を選択した場合、MPV ファイルには Cortex-R7MP 用のファ イル「**h2x600\_cortexr7mp\_jpn.mpv**」を選択します。

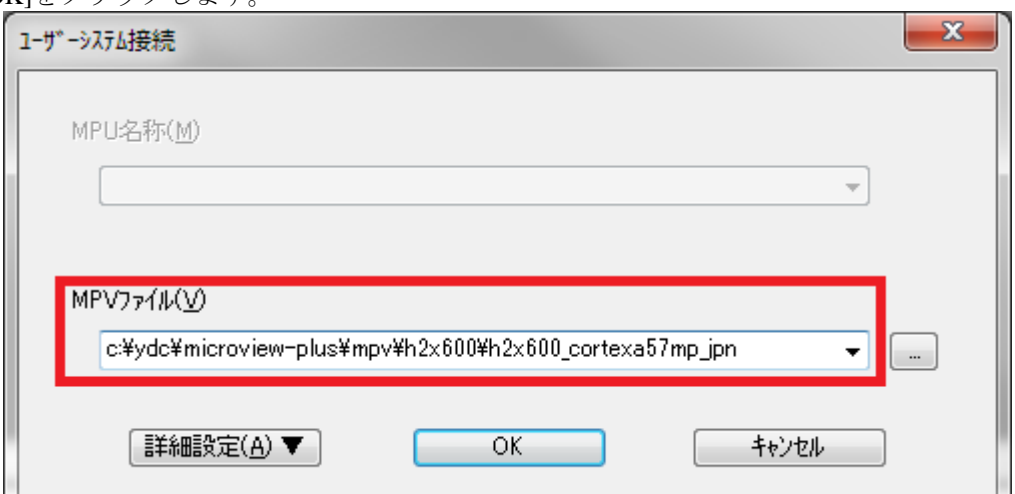

[OK]をクリックします。

選択する MPV ファイルは、インストールフォルダに入っています。C:\YDC フォルダにインストール した場合は次の場所となります。

C:\YDC\microVIEW-PLUS\mpv\H2X600\h2x600\_cortexa57mp\_jpn.mpv C:\YDC\microVIEW-PLUS\mpv\H2X600\ h2x600\_cortexr7mp\_jpn.mpv

⑤ MPU 固有設定

初期値のまま[OK]をクリックします。

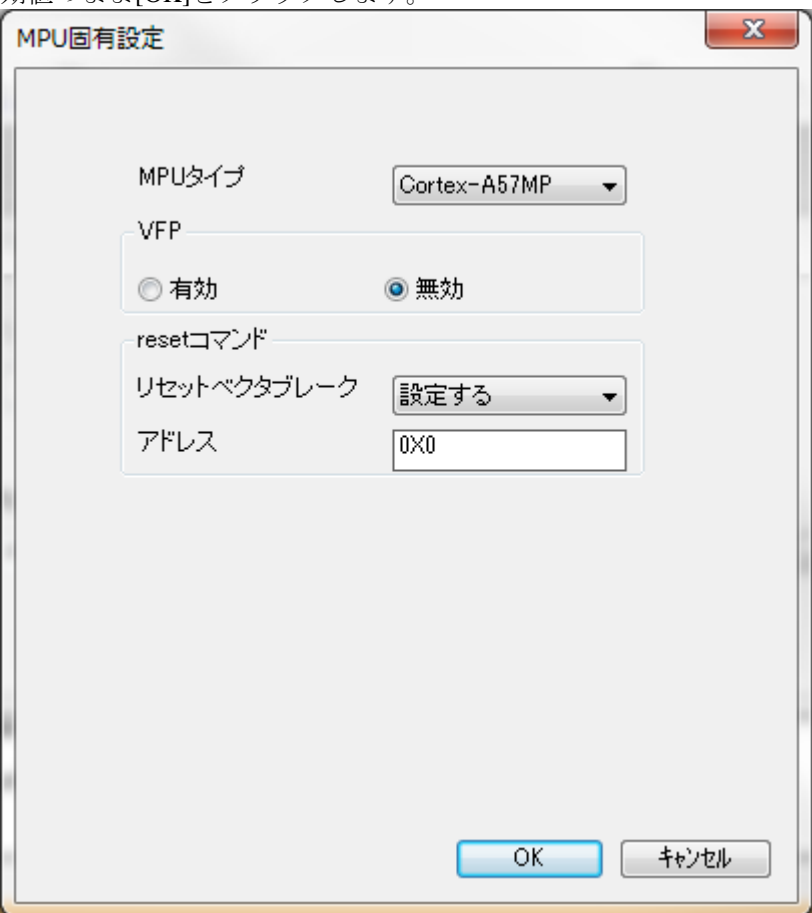

※デバイス選択リストで「R-CarH3\_CR7MP」を選択した場合、MPU タイプには「Cortex-R7MP」と 表示されます。

⑥ OS 選択ダイアログ

none を選択して[OK]をクリックします。

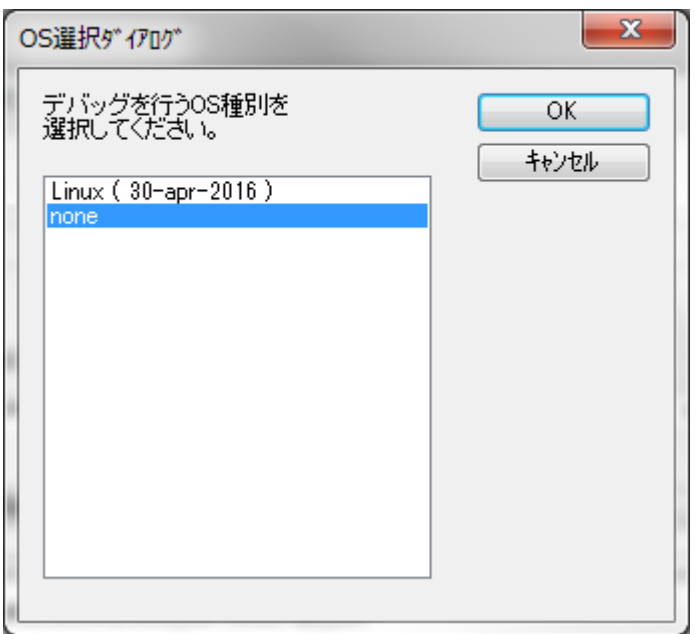

### <span id="page-8-0"></span>**4.3** コマンドの実行**(**リードバースト機能を無効にする**)**

**Serial Flash** へダウンロードを行う場合は必ずリードバースト機能を無効に設定する必要があります。 リードバースト機能を有効にすると、フラッシュメモリ領域に対しての「メモリマージ機能」、「ベ リファイ機能」等でメモリリードを行った際に、メモリアクセスエラーが発生し、正しくフラッシュ ダウンロードできない場合があります。

リードバースト機能を無効にするために、以下コマンドを実行して下さい。

eval  $a = *$ (unsigned int\*)0xEE20000C eval \$a &= ~0x00000100 mem l 0xEE20000C = \$a

※「Data Read Control Register(DRCR)」の「RBE」ビット (bit8) を0に設定します。

#### **Hyper Flash** へダウンロードを行う場合はリードバースト機能を無効にする必要はありません。

### <span id="page-9-0"></span>**4.4** メモリマッピング設定

### **4.4.1** フラッシュマッピング設定

[環境-メモリマッピング]を選択してメモリマッピングウィンドウを開きます。

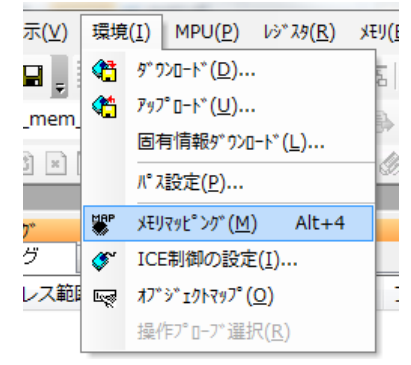

メモリマッピングウィンドウでマッピング設定を行います。

ウィンドウ上で右クリックし、[追加]を選択します。

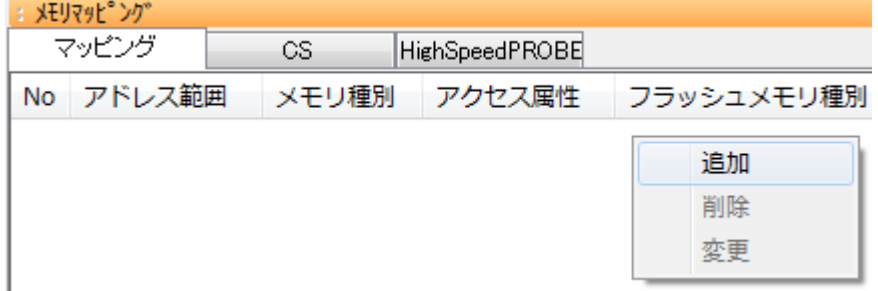

以下を例に設定してください

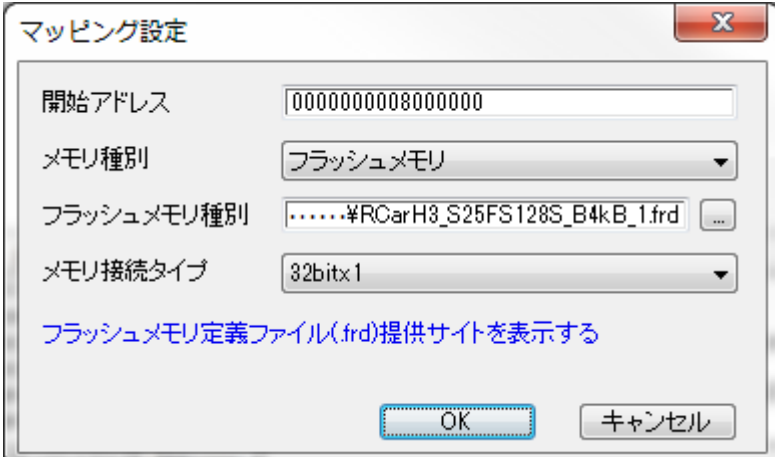

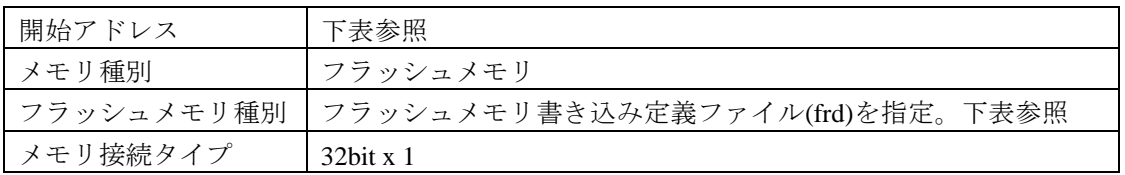

フラッシュメモリ書き込み定義ファイルには、シリアルフラッシュのセクタ構成に合わせて指定する ファイルを選択してください。

Serial Flash の場合

| セクタ構成                | 開始アドレス     | フラッシュメモリ書き込み定義ファイル                                                                       |
|----------------------|------------|------------------------------------------------------------------------------------------|
| Bottom 4-kB Sectors  | 0x08000000 | RCarH <sub>3</sub> S <sub>25</sub> FS <sub>128S</sub> B <sub>4</sub> kB <sub>1.frd</sub> |
|                      | 0x08008000 | RCarH3_S25FS128S_B4kB_2.frd                                                              |
| Top 4-kB Sectors     | 0x08000000 | RCarH <sub>3</sub> S <sub>25</sub> FS <sub>128S</sub> T <sub>4</sub> kB <sub>1.frd</sub> |
|                      | 0x08FF8000 | RCarH3 S25FS128S T4kB 2.frd                                                              |
| Uniform 64-kB Blocks | 0x08000000 | RCarH <sub>3</sub> S <sub>25</sub> FS <sub>128S</sub> U <sub>64</sub> kB.frd             |

Hyper Flash の場合

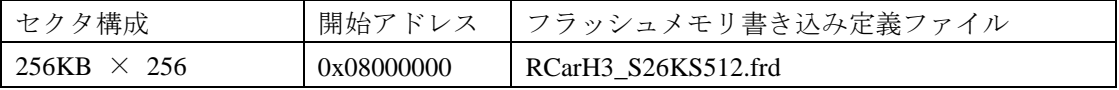

#### <span id="page-10-0"></span>**4.4.2 ICE** 作業用ユーザー**RAM** 設定

ICE 作業用ユーザーRAM のマッピングを行うことで、Serial Flash/Hyper Flash へのダウンロードが より高速になります。

#### ※今回ご提供するバイナリでは、必ず「**ICE** 作業用ユーザー**RAM** 設定」設定を行ってください。 未設定でのダウンロードには対応しておりません。

ICE 作業用ユーザーRAM には、ICE が占有可能な領域を設定してください。 以下は、**0xe6300000** から **64KB** サイズ分設定したときの設定例です。 実際の設定はお使いの **SoC** のメモリマップを参照しておこなってください。

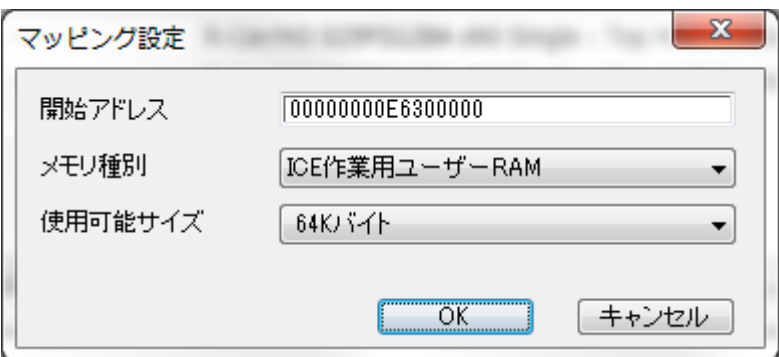

## <span id="page-11-0"></span>**5** フラッシュメモリダウンロード

その他の操作については「microVIEW-PLUS ユーザーズマニュアル(固有編)」をご覧下さい。 なお、メモリマッピングの設定は本書に記載済みですのでその他についてご覧ください。

### <span id="page-11-1"></span>**5.1 Serial Flash** のプロテクト機能について

Serial Flash の「Block Protection」及び「Status Register Write Disable」ロックがかかった状態でも イレースやダウンロードは可能です。イレースやダウンロード完了後は、プロテクト状態は元の状態に 復帰されます。

#### **5.2 Hyper Flash** のプロテクト機能について

Hyper Flash の「Advanced Sector Protection」ロックがかかった状態ではイレースやダウンロードは実行 できません。あらかじめロックを解除してイレースやダウンロードを行ってください。

## <span id="page-11-2"></span>**6 Serial Flash**/**Hyper Flash** 領域のメモリダンプ

他のメモリ(RAM 等)と同じように SoC にマッピングされた Serial Flash/Hyper Flash 領域を指定すること で、メモリダンプが可能です。

ただし、事前に SoC を「外部アドレス空間リードモード」に設定していただく必要がございます。 (SoC リセット直後は「外部アドレス空間リードモード」になっています。)

設定方法など詳細は、「R-Car Series, 3rd Generation User's Manual: Hardware」の「62. SPI Multi I/O Bus Controller (RPC)」の章をご覧ください。

#### ※「外部アドレス空間リードモード」に設定されていない場合は、**Serial Flash**/**Hyper Flash** 領域が全て 「**0**」表示となります。

### <span id="page-11-3"></span>**7** 注意及び制限事項

#### <span id="page-11-5"></span><span id="page-11-4"></span>**7.1** ダウンロードについて

#### **7.1.1** 外部アドレス空間リードモード

SoC が「外部アドレス空間リードモード」に設定されていない場合 Serial Flash/Hyper Flash セクタ内 のダウンロード対象ではない領域は、過去のダウンロードデータではなく、ALL 0 になります。

### <span id="page-12-0"></span>**7.2** フラッシュソフトウェアブレークについて

フラッシュメモリにダウンロードしたユーザープログラムをデバッグする場合、ソフトウェアブレー ク機能は使用できません。OCD ブレークを使用してください。